## **Migrate Draft Content into Versioned Content**

Content that has no workflow associated with it, or that has not been deployed yet, is called draft content. If you use draft content in program assessments and make changes to the draft content later, you will encounter inconsistent and undesired results when you update the program to reflect the latest content changes. We recommend using versioned content for your assessments. This will allow you to incorporate the latest content changes into program assessments consistently. The draft content attached to a program can be attached as a group, content pack, control objective, or questionnaire. This section provides instructions for migrating draft content used in your programs to versioned content.

## **Important!**

- Keep in mind that assessments must be in an open state when migrating draft content. If you have to migrate draft content in closed a assessment, you must restart the assessment.
- Before making changes to draft content that was migrated to version 1 of a content pack, you should archive all assessments that need to be archived on version 1 of the content pack. Only after restarting the assessments should you update the program to use version 2 of the content pack.
- Log in to the RiskVision Administration application and deactivate all scheduled jobs. In some cases, the server may need to be rebooted to prevent jobs changed from automatic to manual from starting automatically.
- Remove all active users from the system (such as by turning off the LDAP connector and/or performing the migration at an off-peak time).
- Do not edit or update the program prior to migrating from draft to versioned content. If you need to change some of the program options, do so after you have migrated your content from draft to versioned.

## **To migrate draft content that is already part of a content pack:**

- 1. Go to the & AGILIANCE\_HOME%\config directory, open the agiliance.properties file using a text editor, and add the following properties: ui.migrateDraft.enable=true
- 2. Log in to the server where the Resolver database is installed.
- 3. Log in to the database.
- 4. Start the tool that is available to run SQL commands.
- 5. Connect to the RiskVision database.
- 6. Execute the following query:

update agl\_policyset

set policyset\_type = 'PolicyPack', policyset\_subtype = 'subtype\_nocontroldocument', policyset\_flags = '134'

where title like ";

commit;

Where is the group at the highest level in that hierarchy in which the content is present.

Executing the query above converts the group to a content pack.

7. Restart the RiskVision Tomcat Application service.

- 8. Log into RiskVision and open the **Controls and Questionnaires** page.
- 9. Create a content pack and move the draft questionnaire to the newly-created content pack.

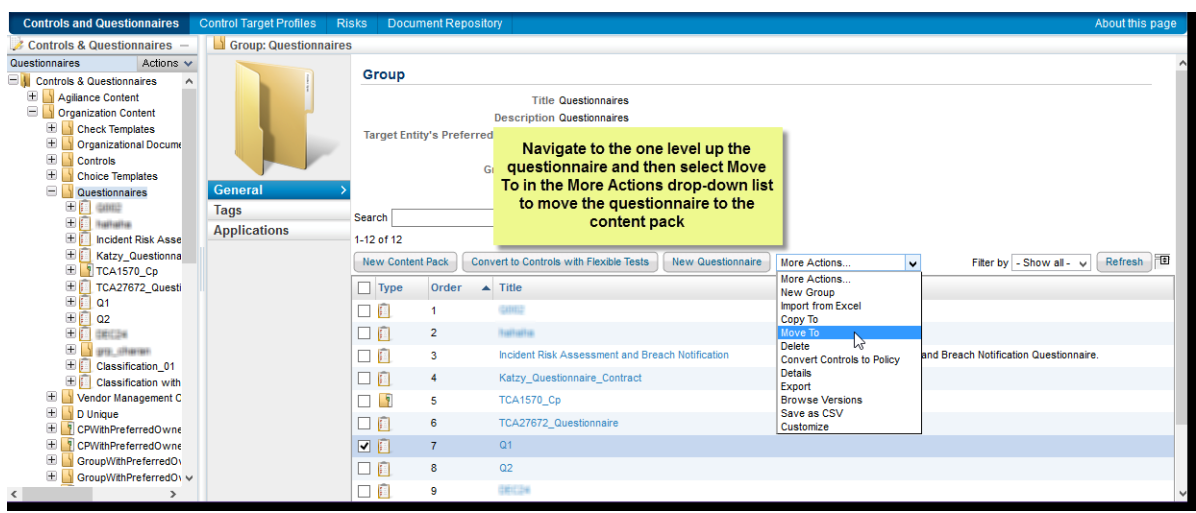

- 10. **Optional**: To update the primary owner, click the **Ownership** tab, then click **Edit**. Cick **Save**. The primary owner now has permission to restart the workflow for the second time.
- 11. Click the **Workflow** tab and select a workflow from the dropdown list.
- 12. Cick Start Workflow. The workflow enters the first stage. Move the workflow to the closed stage so that the versioning is applied to the content. The content pack will now be in version 1.
- 13. Go to **Assessments > Programs**. Click the program containing the draft content.
- 14. Click the **Changes** tab.
- 15. Check the **Migrate draft controls to latest version** checkbox. Clear the **Notify assessment stakeholders** option, then click **Commit Changes**.

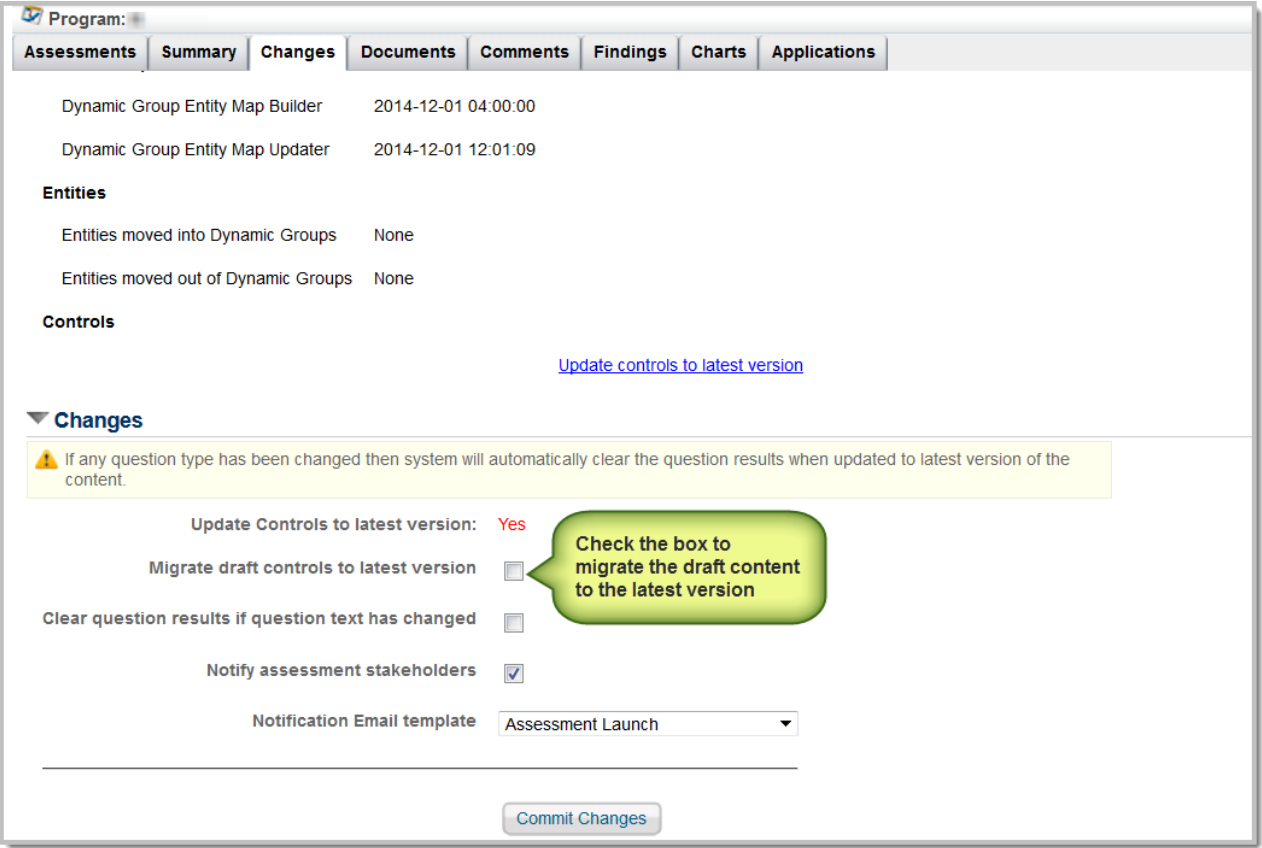

**Note**: If there is more than one group or questionnaire in a program, we recommend converting all of the groups or questionnaires to a content pack before you update the controls to the latest version. You can use a single content pack for all of your draft content or multiple content packs.